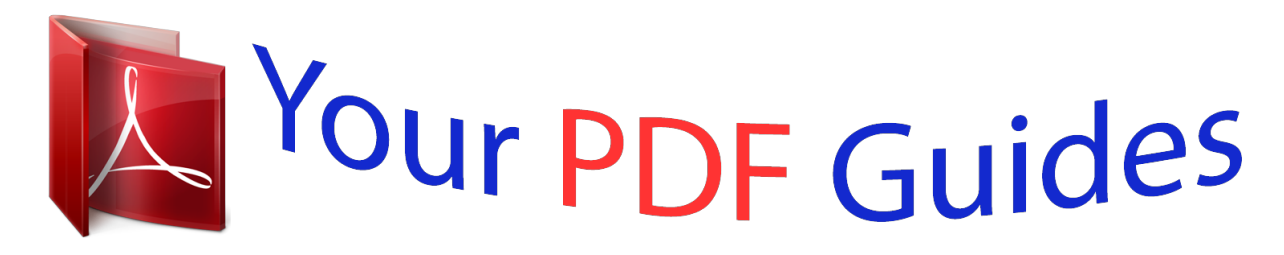

You can read the recommendations in the user guide, the technical guide or the installation guide for SAMSUNG GALAXY CORE GT-I8262. You'll find the answers to all your questions on the SAMSUNG GALAXY CORE GT-I8262 in the user manual (information, specifications, safety advice, size, accessories, etc.). Detailed instructions for use are in the User's Guide.

> **User manual SAMSUNG GALAXY CORE GT-I8262 User guide SAMSUNG GALAXY CORE GT-I8262 Operating instructions SAMSUNG GALAXY CORE GT-I8262 Instructions for use SAMSUNG GALAXY CORE GT-I8262 Instruction manual SAMSUNG GALAXY CORE GT-I8262**

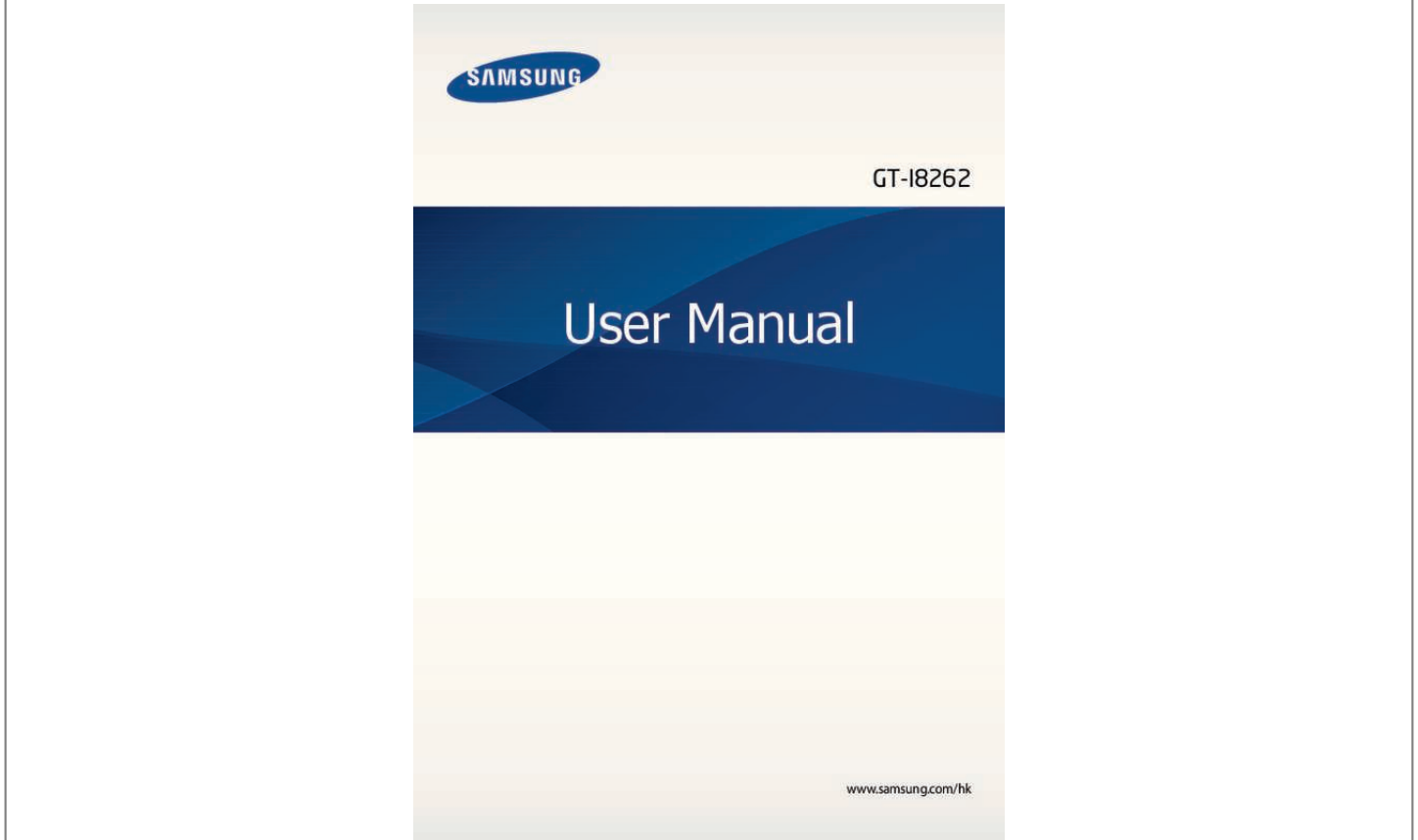

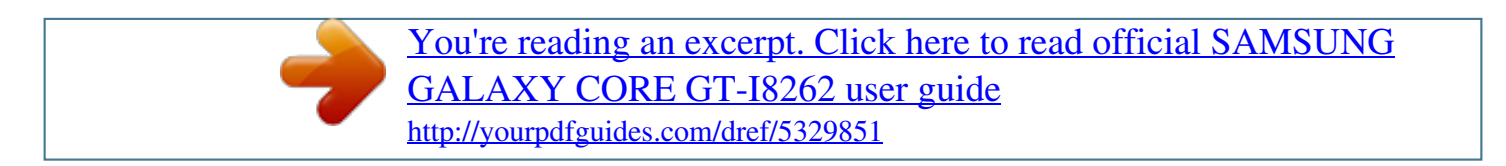

## *Manual abstract:*

*I • ontent may differ from the final product, or from software provided by service providers C or carriers, and is subject to change without prior notice. For the latest version of the manual, refer to the Samsung website, www.samsung.com/hk. • ontent (high quality content) that requires high CPU and RAM usage will affect the C overall performance of the device. Applications related to the content may not work properly depending on the device's specifications and the environment that it is used in. • vailable features and additional services may vary by device, software, or service A provider. • pplications and their functions may vary by country, region, or hardware specifications. A Samsung is not liable for performance issues caused by applications from any provider other than*

*Samsung. • amsung is not liable for performance issues or incompatibilities caused by edited S registry settings or modified operating system software. Attempting to customise the operating system may cause the device or applications to work improperly. • oftware, sound sources, wallpapers, images, and other media provided with this device S are licensed for limited use. Extracting and using these materials for commercial or other purposes is an infringement of copyright laws. Users are entirely responsible for illegal use of media. • ou may incur additional charges for data services, such as messaging, uploading and Y downloading, auto-syncing, or using location services.*

*To avoid additional charges, select an appropriate data tariff plan. For details, contact your service provider. 2 About this manual • efault applications that come with the device are subject to updates and may no longer D be supported without prior notice. If you have questions about an application provided with the device, contact a Samsung Service Centre. For user-installed applications, contact service providers.*

*• odifying the device's operating system or installing softwares from unofficial sources M may result in device malfunctions and data corruption or loss. These actions are violations of your Samsung licence agreement and will void your warranty. Instructional icons Warning: situations that could cause injury to yourself or others Caution: situations that could cause damage to your device or other equipment Note: notes, usage tips, or additional information Copyright Copyright © 2013 Samsung Electronics This guide is protected under international copyright laws. No part of this guide may be reproduced, distributed, translated, or transmitted in any form or by any means, electronic or mechanical, including photocopying, recording, or storing in any information storage and retrieval system, without the prior written permission of Samsung Electronics. 3 About this manual Trademarks • AMSUNG and the SAMSUNG logo are registered trademarks of Samsung Electronics. S • he Android logo, Google™, Google Maps™, Google Mail™, YouTube™, Google Play™ T Store, and Google Talk™ are trademarks of Google, Inc. • luetooth® is a registered trademark of Bluetooth SIG, Inc. worldwide. B • i-Fi®, Wi-Fi Protected Setup™, Wi-Fi Direct™, Wi-Fi CERTIFIED™, and the Wi-Fi logo are W registered trademarks of the Wi-Fi Alliance. • ll other trademarks and copyrights are the property of their respective owners.*

*A 4 Table of Contents Getting started 7 Device layout 8 Buttons 9 Package contents 10 Installing the SIM or USIM card and battery 13 Charging the battery 15 Inserting a memory card 17 Turning the device on and off 18 Holding the device 18 Locking and unlocking the device 18 Adjusting the volume 18 Switching to silent mode 19 Switching between networks 35 36 37 39 Setting up accounts Transferring files Securing the device Upgrading the device Communication 40 Phone 45 Contacts 49 Messaging 50 Email 52 Google Mail 53 Talk 54 Google+ 54 Messenger 55 ChatON Basics 20 Indicator icons 21*

*Using the touch screen 24 Control motions 26 Notifications 27 Home screen 29 Using applications 29 Applications screen 30 Help 31 Entering text 34 Connecting to a Wi-Fi network Web & network 56 Internet 57 Chrome 58 Bluetooth Media 60 Music Player 61 Camera 5 Table of Contents 67 Gallery 69 Video Player 70 YouTube 71 FM Radio Settings 89 About Settings 89 Wi-Fi 90 Bluetooth 90 Data usage 91 More settings 92 Home screen mode 92 Blocking mode 92 SIM card manager 93 Sound 93 Display 94 Storage 94 Power saving mode 94 Battery 95 Application manager 95 Location services 95 Lock screen 96 Security 97 Language and input 102 Backup and reset 102 Add account 102 Motion 103 Date and time 103 Accessibility 104 Developer options 105 About device Application & media stores 73 74 74 74 Play Store Samsung Apps Game Hub SOLITON S Utilities 75 Memo 76 S Planner 79 Clock 81 Calculator 81 Voice Recorder 82 S Voice 83 Google 84 Voice Search 84 My Files 85 Downloads Travel & local 86 Maps 87 Local 88 Navigation Troubleshooting 6 Getting started Device layout Front camera Earpiece Proximity sensor Power button Touch screen Home button Menu button Back button Multipurpose jack Headset jack GPS antenna Speaker Flash Rear camera Volume button Microphone Back cover Main antenna 7 Getting started • o not cover the antenna area with your hands or other objects. This may cause D connectivity problems or drain the battery. • o not use a screen protector. This causes sensor malfunctions. D • o not allow water to contact the touch screen. The touch screen may malfunction D in humid conditions or when exposed to water. Buttons Button Function • ress and hold to turn the device on or off. P Power • ress and hold for 6-8 seconds to reset the device if it has P fatal errors or hang-ups, or freezes. • ress to lock or unlock the device. The device goes into lock P mode when the touch screen turns off.*

*• ap to open a list of options available for the current screen. T • ap and hold on the Home screen to launch Google search. T • ress to return to the Home screen. P • ress and hold to open the list of recent applications. P • ap to return to the previous screen.*

*T • ress to adjust the device volume. P Menu Home Back Volume 8 Getting started Package contents Check the product box for the following items: • evice D • attery B • uick start guide Q • he items supplied with the device and any available accessories may vary T depending on the region or service provider. • he supplied items are designed only for this device and may not be compatible T with other devices. • ppearances and specifications are subject to change without prior notice. A • ou can purchase additional accessories from your local Samsung retailer.*

*Make Y sure they are compatible with the device before purchase.*

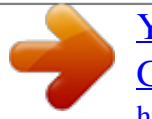

 *• ther accessories may not be compatible with your device. O • se only Samsung-approved accessories. Malfunctions caused by using U unapproved accessories are not covered by the warranty service. • vailability of all accessories is subject to change depending entirely on A manufacturing companies. For more information about available accessories, refer to the Samsung website. 9 Getting started Installing the SIM or USIM card and battery Insert the SIM or USIM card provided by the mobile telephone service provider, and the included battery. Only microSIM cards work with the device. 1 Remove the back cover. Be careful not to damage your fingernails when you remove the back cover.*

*Do not bend or twist the back cover excessively. Doing so may damage the cover. 2 Insert the SIM or USIM card with the gold-coloured contacts facing downwards. Insert the primary SIM or USIM card into SIM card slot 1 ( 1  ) and the secondary SIM or USIM card into SIM card slot 2 ( 2  ). 2 1 10 Getting started • o not insert a memory card into the SIM card slot. If a memory card happens to D be lodged in the SIM card slot, take the device to a Samsung Service Centre to remove the memory card. • se caution not to lose or let others use the SIM or USIM card. Samsung is not U responsible for any damages or inconveniences caused by lost or stolen cards. 3 Insert the battery. 2 1 4 Replace the back cover.*

*11 Getting started Removing the SIM or USIM card and battery 1 Remove the back cover. 2 Pull out the battery. 3 Pull out the SIM or USIM card. 12 Getting started Charging the battery Use the charger to charge the battery before using it for the first time. A computer can be also used to charge the device by connecting them via the USB cable.*

*Use only Samsung-approved chargers, batteries, and cables. Unapproved chargers or cables can cause the battery to explode or damage the device. • hen the battery power is low, the device emits a warning tone and displays a low W battery power message. • f the battery is completely discharged, the device cannot be turned on I immediately when the charger is connected. Allow a depleted battery to charge for a few minutes before turning on the device.*

*Charging with the charger Connect the USB cable to the USB power adaptor and then plug the end of the USB cable into the multipurpose jack. Connecting the charger improperly may cause serious damage to the device. Any damage caused by misuse is not covered by the warranty. 13 Getting started • he device can be used while it is charging, but it may take longer to fully charge T the battery. • f the device receives an unstable power supply while charging, the touch screen I may not function. If this happens, unplug the charger from the device. • hile charging, the device may heat up. This is normal and should not affect the W device's lifespan or performance. If the battery gets hotter than usual, the charger may stop charging. • f the device is not charging properly, take the device and the charger to a I Samsung Service Centre.*

*After fully charging, disconnect the device from the charger. First unplug the charger from the device, and then unplug it from the electric socket. Do not remove the battery before removing the charger. This may damage the device. To save energy, unplug the charger when not in use. The charger does not have a power switch, so you must unplug the charger from the electric socket when not in use to avoid wasting power. The device should remain close to the electric socket while charging. Checking the battery charge status When you charge the battery while the device is off, the following icons will show the current battery charge status: Charging Fully charged 14 Getting started Reducing the battery consumption Your device provides options that help you save battery power. By customising these options and deactivating features in the background, you can use the device longer between charges: • hen you are not using the device, switch to sleep mode by pressing the Power button. W • lose unnecessary applications with the task manager.*

*C • eactivate the Bluetooth feature. D • eactivate the Wi-Fi feature. D • eactivate auto-syncing of applications. D • ecrease the backlight time. D • ecrease the brightness of the display.*

*D Inserting a memory card Your device accepts memory cards with maximum capacities of 64 GB. Depending on the memory card manufacturer and type, some memory cards may not be compatible with your device. • ome memory cards may not be fully compatible with the device. Using an S incompatible card may damage the device or the memory card, or corrupt the data stored in it. • se caution to insert the memory card right-side up.*

*U • he device supports only the FAT file system for memory cards. When inserting a T card formatted in a different file system, the device asks to reformat the memory card. • requent writing and erasing of data shortens the lifespan of memory cards. F • hen inserting a memory card into the device, the memory*

*card's file directory W appears in the extSdCard folder under the internal memory. 15 Getting started 1 Remove the back cover. 2 Insert a memory card with th No signal Signal strength Currently accessing SIM or USIM card Roaming (outside of normal service area) GPRS network connected EDGE network connected UMTS network connected HSDPA network connected Wi-Fi connected Bluetooth feature activated GPS activated Call in progress Missed call Synced with the web Connected to computer No SIM or USIM card New text or multimedia message Alarm activated Silent mode activated Vibration mode activated 20 Basics Icon Meaning Flight mode activated Error occurred or caution required Battery power level Using the touch screen Use only fingers to use the touch screen. • o not allow the touch screen to come into contact with other electrical devices. D Electrostatic discharges can cause the touch screen to malfunction. • o not allow the touch screen to contact water. The touch screen may malfunction D in humid conditions or when exposed to water.*

*• o avoid damaging the touch screen, do not tap it with anything sharp or apply T excessive pressure to it with your fingertips. • eaving the touch screen idle for extended periods may result in afterimages L (screen burn-in) or ghosting. Turn off the touch screen when you do not use the device. Finger gestures Tapping To open an application, to select a menu item, to press an on-screen button, or to enter a character using the on-screen keyboard, tap it with a finger. 21 Basics Dragging To move an icon, thumbnail, or preview to a new location, tap and hold it and drag it to the target position. Double-tapping Double-tap on a webpage, map, or image to zoom in a part. Double-tap again to return. 22 Basics Flicking Flick left or right on the Home screen or the Applications screen to see another panel.*

 *Flick up or down to scroll through a webpage or a list, such as contacts. Pinching Spread two fingers apart on a webpage, map, or image to zoom in a part. Pinch to zoom out. 23 Basics Control motions Simple motions allow easy control of the device. Before using motions, make sure the motion feature is activated. On the Home screen, tap Apps → Settings → Motion, and then drag the Motion switch to the right. Excessive shaking or impact to the device may result in unintended inputs.*

*To learn how to control motions properly, tap Apps → Settings → Motion → Learn about motions. (p. 102) Rotating the screen Many applications allow display in either portrait or landscape orientation. Rotating the device causes the display to automatically adjust to fit the new screen orientation. To prevent the display from rotating automatically, open the notifications panel and deselect Screen rotation.*

• ome applications do not allow screen rotation. S • ome applications display a different screen depending on the orientation. The S calculator turns into a *scientific calculator when rotated to landscape. 24 Basics Picking up When you pick up the device after it has been idle for some time or when the screen has turned off, it vibrates if you have missed calls or new messages. Turning over Turn over the device to mute ringtone, pause media playback, or mute the FM radio (when using the speaker). 25 Basics Shaking • hake the device to search for Bluetooth devices, or computers in Kies via Wi-Fi. S • hake the device to update the list of emails or information from Yahoo News, Yahoo S Finance, or AccuWeather. Updates will not work for widgets on the Home screen.*

*Notifications Notification icons appear on the status bar at the top of the screen to report missed calls, new messages, calendar events, device status, and more. Drag down from the status bar to open the notifications panel.*

*Scroll the list to see additional alerts. To close the notifications panel, drag up the bar that is at the bottom of the screen. From the notifications panel, you can view your device's current status and use the following options: • i-Fi: Activate or deactivate the Wi-Fi feature. W • PS: Activate or deactivate the GPS feature. G • ound: Activate or deactivate silent mode. You can vibrate or mute your device in silent S mode. • creen rotation: Allow or prevent the interface from rotating when you rotate the device. S • luetooth: Activate or deactivate the Bluetooth feature. B • obile data: Activate or deactivate the data connection. M 26 Basics • locking mode: Activate or deactivate blocking mode.*

*In blocking mode, the device will B block notifications. To select which notifications will be blocked, tap Settings → Blocking mode. • ync: Activate or deactivate auto-syncing of applications. S The available options may vary depending on the region or service provider. Home screen The Home screen is the starting point to access all of the device's features.*

*It displays indicator icons, widgets, shortcuts to applications, and others. The Home screen can have multiple panels. To view other panels, scroll left or right. Rearranging items Adding an application icon On the Home screen, tap Apps, tap and hold an application icon, and then drag it into a panel preview. Adding an item Customise the Home screen by adding widgets or folders.*

*Tap and hold the empty area on the Home screen, and then select one of the following categories: • pps and widgets: Add widgets or applications to the Home screen. A • older: Create a new folder. F Then, select an item and drag it to the Home screen. 27 Basics Moving an item Tap and hold an item and drag it to a new location. To move it to another panel, drag it to the side of the screen. Removing an item Tap and hold an item, and drag it to the rubbish bin that appears at the top of the Home screen. When the rubbish bin turns red, release the item. Rearranging panels Adding a new panel Tap*  $\rightarrow$  *Edit page*  $\rightarrow$ . *Moving a panel Tap → Edit page, tap and hold a panel preview, and then drag it to a new location. Removing a panel → Edit page, tap and hold a panel preview, and then drag it to the rubbish bin at the Tap bottom of the screen.*

*Setting wallpaper Set an image or photo stored in the device as wallpaper for the Home screen. On the Home screen, tap following: → Set wallpaper → Home screen, and then select one of the • allery: See photos taken by the device's camera or images downloaded from the G Internet. • ive wallpapers: See animated images. L • allpapers: See wallpaper images. W Then, select an image and tap Set wallpaper. Or, select an image, resize it by dragging the frame, and then tap Done. 28 Basics Using applications This device can run many different types of applications, ranging from media to Internet applications. Opening an application On the Home screen or the Applications screen, select an application icon to open it. Opening from recently-used applications Press and hold the Home button to open the list of recently-used applications. Select an application icon to open.*

*Closing an application Close applications not in use to save battery power and maintain device performance. Press and hold the Home button, tap , and then tap End next to an application to close it. To close all running applications, tap End all. Alternatively, press and hold the Home button, and then tap . Applications screen The Applications screen displays icons for all applications, including any new applications installed.*

*On the Home screen, tap Apps to open the Applications screen. To view other panels, scroll left or right. Rearranging applications → Edit, tap and hold an application, and then drag it to a new location. To move it to Tap another panel, drag it to the side of the screen. 29 Basics Organising with folders Put related applications together in a folder for convenience.*

*→ Edit, tap and hold an application, and then drag it to Create folder. Enter a folder Tap name and then tap OK. Put applications into the new folder by dragging, and then tap Save to save the arrangement. Rearranging panels Pinch on the screen, tap and hold a panel preview, and then drag it to a new location. Installing applications Use application stores, such as Samsung Apps, to download and install applications. Uninstalling applications Tap → Uninstall, and then select an application to uninstall it. Default applications that come with the device cannot be uninstalled. Sharing applications Share downloaded applications with other users via email, Bluetooth, or other methods. → Share apps, select applications, tap Done, and then select a sharing method. The Tap next steps vary depending on the method selected.*

*Help Access help information to learn how to use the device and applications or configure important settings. Tap Help on the Applications screen.*

 *Select an item to view tips. To reset help pop-ups if you have hidden them, tap Show help tip pop-ups, and then select items by ticking. 30 Basics Entering text Use the Samsung Chinese IME keyboard, the Samsung keyboard, or the voice input feature to enter text. Text entry is not supported in some languages. To enter text, you must change the input language to one of the supported languages. Changing the keyboard type Tap any text field, open the notifications panel, tap Choose input method, and then select the type of keyboard to use. Using the Samsung Chinese IME keyboard Changing the keyboard layout Tap → T-Chinese(Hong Kong) or English, and then tap Qwerty Keyboard or 3\*4 Keyboard. On the 3x4 keyboard, a key has three or four characters.*

*To enter a character, tap repeatedly the key corresponding to the character. Set options for the Samsung Chinese IME keyboard. Enter numerals and punctuation marks. Enter a space. Delete a preceding character.*

*Break to the next line. Cycle through language keyboards. Changing language keyboards Tap the input language key to change language keyboards. 31 Basics Handwriting Tap → T-Chinese(Hong Kong) or English → Full screen handwriting and then write a word with a finger. Suggested words appear as characters are entered.*

*Select a suggested word. Stroke mode On the 3x4 keyboard, tap the stroke keys. Tap To view more alternative characters, tap . when you are unsure which stroke to enter. Using the Samsung keyboard Changing the keyboard layout Tap → Portrait keyboard types, and then tap Qwerty keyboard or 3x4 keyboard. On the 3x4 keyboard, a key has three or four characters. To enter a character, tap repeatedly the key corresponding to the character. Set options for the Samsung keyboard. Delete a preceding character. Enter uppercase.*

*Break to the next line. Enter numerals and punctuation marks. Enter a space. 32 Basics Entering uppercase Tap before entering a character. For all caps, tap it twice. Changing language keyboards Add languages to the keyboard, and then slide the space key left or right to change language keyboards. Handwriting Tap and hold , tap , and then write a word with a finger. Suggested words appear as characters are entered. Select a suggested word. Use handwriting gestures to perform actions, such as editing or deleting characters and inserting spaces.*

*To view the gesture guides, tap and hold , and then tap → Handwriting → Gesture guide. Entering text by voice Activate the voice input feature and then speak into the microphone. The device displays what you speak. If the device does not recognise your words correctly, tap the underlined text and select an alternative word or phrase from the dropdown list. To change the language or add languages for the voice recognition, tap the current language. 33 Basics Copying and pasting Tap and hold over text, drag or to select more or less text, and then tap to cut. The selected text is copied to the clipboard. to*

*copy or To paste it into a text entry field, place the cursor at the point where it should be inserted, and then tap → Paste. Connecting to a Wi-Fi network Connect the device to a Wi-Fi network to use the Internet or share media files with other devices. (p.*

*89) Turning Wi-Fi on and off Open the notifications panel, and then tap Wi-Fi to turn it on or off. Turn off Wi-Fi to save the battery when not in use. Joining Wi-Fi networks On the Applications screen, tap Settings → Wi-Fi, and then drag the Wi-Fi switch to the right. Select a network from the list of detected Wi-Fi networks, enter a password if necessary, and then tap Connect. Networks that require a password appear with a lock icon. After the device connects to a Wi-Fi network, the device will automatically connect to it any time it is available. Adding Wi-Fi networks If the desired network does not appear in the networks* list, tap Add Wi-Fi network at the bottom of the networks list. Enter the network name in Network SSID, select the security type and enter the password if it is *not an open network, and then tap Save. 34 Basics Forgetting Wi-Fi networks Any network that has ever been used, including the current network, can be forgotten so the device will not automatically connect to it. Select the network in the networks list, and then tap Forget.*

*Setting up accounts Google applications, such as Play Store, require a Google account, and Samsung Apps requires a Samsung account. Create Google and Samsung accounts to have the best experience with the device. Adding accounts Follow the instructions that appear when opening a Google application without signing in to set up a Google account. To sign in with or sign up for a Google account, on the Applications screen, tap Settings → Add account → Google. After that, tap New to sign up, or tap Existing, and then follow onscreen instructions to complete the account setup. More than one Google account can be used on the device. Set up a Samsung account as well. Removing accounts On the Applications screen, tap Settings, select an account name under Accounts, select the account to remove, and then tap Remove account. 35 Basics Transferring files Move audio, video, image, or other types of files from the device to the computer, or vice versa. The following file formats are supported by some applications.*

*Some file formats are not supported depending on the version of the device's software or the computer operating system. • usic: mp3, m4a, 3ga, wma, ogg, oga, aac, flac, amr-n/wb, wav, mid, xmf, mxmf, rtx, M ota, imy, and rtttl • mage: bmp, gif, jpg, png, a-gif, and wbmp I • ideo: 3gp, mp4, avi, wmv, flv, mkv, webm, and asf V • ocument: doc, docx, dot, dotx, xls, xlsx, xlt, xltx, csv, ppt, pptx, pps, ppsx, pot, potx, D pdf, hwp, txt, asc, and rtf Connecting with Samsung Kies Samsung Kies is a computer application that manages media libraries, contacts, and calendars, and syncs them with Samsung devices. Download the latest Samsung Kies from the Samsung website. 1 Connect the device to the computer using the USB cable. 2 Transfer files between your device and the computer.*

*Samsung Kies launches on the computer automatically. If Samsung Kies does not launch, double-click the Samsung Kies icon on the computer. Refer to the Samsung Kies help for more information. Connecting with Windows Media Player Ensure that Windows Media Player is installed on the computer. 1 Connect the device to the computer using the USB cable.*

*2 Open Windows Media Player and sync music files. 36 Basics Connecting as a media device 1 Connect the device to the computer using the USB cable. 2 Open the notifications panel, and then tap Connected as a media device → Media device (MTP). Tap Camera (PTP) if your computer does not support Media Transfer Protocol (MTP) or not have any appropriate driver installed. 3 Transfer files between your device and the computer. Securing the device Prevent others from using or accessing personal data and information stored in the device by using the security features.*

 *The device requires an unlock code whenever unlocking it. Setting a face unlock On the Applications screen, tap Settings → Lock screen → Screen lock → Face unlock. Fit your face in the frame to be captured. Then, set a backup unlock PIN or pattern to unlock the screen in case the face unlock fails.*

*Setting a face and voice unlock On the Applications screen, tap Settings → Lock screen → Screen lock → Face and voice. Fit your face in the frame to be captured and then set a voice command. Then, set a backup unlock PIN or pattern to unlock the screen in case the face and voice unlock fails. 37 Basics Setting a pattern On the Applications screen, tap Settings → Lock screen → Screen lock → Pattern. Draw a pattern by connecting four dots or more, and then draw the pattern again to verify it. Set a backup unlock PIN to unlock the screen when you forget the pattern. Setting a PIN On the Applications screen, tap Settings → Lock screen → Screen lock → PIN. Enter at least four numbers, and then enter the password again to verify it. Setting a password On the Applications screen, tap Settings → Lock screen → Screen lock → Password. Enter at least four characters including numbers and symbols, and then enter the password again to verify it.*

*38 Basics Unlocking the device Turn on the screen by pressing the Power button or the Home button, and enter the unlock code. If the unlock code is forgotten, take the device to a Samsung Service Centre to reset it. Upgrading the device The device can be upgraded to the latest software. This feature may not be available depending on the region or service provider. Upgrading with Samsung Kies Launch Samsung Kies and connect the device to the computer. Samsung Kies automatically recognises the device and shows available updates in a dialogue box, if any. Click the Update button in the dialogue box to start upgrading. Refer to the Samsung Kies help for details on how to upgrade. • o not turn off the computer or disconnect the USB cable while the device is D upgrading. • hile upgrading the device, do not connect other media devices to the computer.*

*W Doing so may interfere with the update process. Upgrading over the air The device can be directly upgraded to the latest software by the firmware over-theair (FOTA) service. On the Applications screen, tap Settings → About device → Software update → Update. 39 Communication Phone Use this application to make or answer a call. Tap Phone on the Applications screen. Making calls Making a call Use one of the following methods: • eypad: Enter the number using the keypad, and then tap K • avourites: Make a call from the list of favourite contacts. F • ontacts: Make a call from the contacts list. C or . • ogs: Make a call from the history of incoming and outgoing calls and messages. L Speed dial numbers For speed dial numbers, tap and hold the corresponding digit.*

*Number prediction When entering numbers on the keypad, automatic predictions appear. Select one of these to make a call. 40 Communication Finding contacts Enter a name, phone number, or email address to find a contact in the contacts list. As characters are entered, predicted contacts appear. Select one to place a call to it. Making an international call Tap and hold 0 until the + sign appears. Enter the country code, area code, and phone number, and then tap or . During a call The following actions are available: • : Increase the volume. • old: Hold a call. Or press and hold the headset button.*

*Tap Unhold to retrieve the held H call, or press and hold the headset button. • erge: Make a multiparty call when connected to two calls. Repeat this to add more M parties. This feature is available only if the multiparty call service is active. • dd call: Dial a second call.*

*A • eypad: Open the keypad. K • nd call: End the current call. E • peaker: Activate the speakerphone. Keep the device away from your ears when using S the speakerphone. • ute: Turn off the microphone so that the other party cannot hear you.*

*M • eadset: Switch to a Bluetooth headset if it is connected to the device. H • wap: Switch between two calls. S • → Manage conference call: Have a private conversation with one party during a multiparty call or disconnect one party form the multiparty call. • • • • → Contacts: Open the contacts list. → Message: Send a message. → Memo: Create a memo. → My call sound: Select an equaliser option for use during a call. • → Transfer: Connect the first party to the second party. This disconnects you from the conversation. 41 Communication Adding contacts To add a phone number to the contacts list from the keypad, enter the number and tap Add to Contacts.*

*Viewing call logs Tap Logs to view the history of incoming and outgoing calls. To filter a call log, tap → View by → a SIM or USIM card, and then select an option. Fixed dialling number The device can be set to restrict outgoing calls only to numbers with specified prefixes. Those prefixes are stored in the SIM or USIM card. → Call settings → Additional settings → a SIM or USIM card → Fixed Dialling Tap Numbers → Enable FDN, and then enter the PIN2 supplied with the SIM or USIM card. Tap FDN list and add numbers. Call barring The device can be set to prevent certain calls from being made. For example,*

*international calling can be disabled. → Call settings → Additional settings → a SIM or USIM card → Call barring, select Tap a call type, select a call barring option, and then enter a password. Receiving calls Answering a call When a call comes in, drag outside the large circle, or press the headset button. If the call waiting service is active, another call can be made. When the second call is answered, the first call is put on hold. 42 Communication Rejecting a call When a call comes in, drag outside the large circle, or press and hold the headset button. To send a message when rejecting an incoming call, tap Reject call with message. To create → Call settings → Set reject messages.*

*the rejection message, tap Automatically rejecting calls from unwanted numbers → Call settings → Call rejection, drag the Auto reject mode switch to the right, and Tap then tap Auto reject list. Tap Create, enter a number, assign a category, and then tap Save. Missed calls If a call is missed, missed calls.*

*appears on the status bar. Open the notifications panel to view the list of Call waiting Call waiting is a service provided by the service provider. A user can use this service to suspend a current call and switch to an incoming call. This service is not available for video calls. To make use of this service, tap card → Call waiting. → Call settings → Additional settings → a SIM or USIM Call forwarding The device can be set to send incoming calls to a specified*

*number.*

 *→ Call settings → Call forwarding, and select a call type, tap a SIM or USIM card, and Tap then select a condition. Enter a number and tap Enable. Ending a call Tap End call to end a call. Or press the headset button. 43 Communication Video calls Making a video call Enter the number or select a contact from the contacts list, and then tap call. to make a video During a video call The following actions are available: • witch camera: Switch between the front and rear camera.*

*S • ute: Turn off the microphone so that the other party cannot hear you. M • • • • • • • • → Hide me: Hide your image from the other party. → Outgoing image: Select an image to show it to the other party. → Keypad: Open the keypad. → Switch to headset: Switch to a Bluetooth headset if it is connected to the device. → Speaker off: Deactivate the speakerphone feature. → Animated emotions: Apply emotional icons to your image. → Theme view: Apply decorative icons to your image. → Enable cartoon view: Change the view mode to the cartoon view. Tap and hold the other party's image to access the following options: • apture image: Capture the other party's image.*

*C This feature may not be available depending on the region or service provider. • ecord video: Take a video of the other party's images. R • his feature may not be available depending on the region or service provider. T • t is illegal in many countries to record a call without the other party's prior I permission. Tap and hold your image to access the following options: • witch camera: Switch between the front and rear camera.*

*S • utgoing image: Select an image to show it to the other party. O 44 Communication Swapping images Drag an image of either party onto the other party's image to swap the images. Contacts Use this application to manage contacts, including phone numbers, email addresses, and others. Tap Contacts on the Applications screen. Managing contacts Creating a contact Tap and enter contact information.*

*: Add or delete a contact field. • : Add an image. • / 45 Communication Editing a contact Select a contact to edit, and then tap . Deleting a contact Tap → Delete. Setting a speed dial number → Speed dial setting, select a speed dial number, and then select a contact for it. To Tap remove a speed dial number, tap and hold it, and then tap Remove. Searching for contacts Use one of the following search methods: • croll up or down the contacts list. S • se the index at the right side of the contacts list for quick scrolling, by dragging a finger U along it. • ap the search field at the top of the contacts list and enter search criteria. T Once a contact is selected, take one of the following actions: • : Add to favourite contacts.*

*• / : Make a voice or video call. • : Compose a message. • : Compose an email. Displaying contacts By default, the device shows all saved contacts on the device, the SIM or USIM card, or another account. Tap → Contacts to display, and then select a location where contacts are saved. 46 Communication Moving contacts Moving contacts to Google Tap → Merge with Google. in the contacts list. Contacts moved to Google Contacts appear with Moving contacts to Samsung Tap → Merge with Samsung. in the contacts list. Contacts moved to Samsung Contacts appear with Importing and exporting contacts Importing contacts → Import/Export → Import from SIM card, Import from SD card, or Import from Tap USB storage.*

*Exporting contacts → Import/Export → Export to SIM card, Export to SD card, or Export to USB Tap storage. Sharing contacts → Import/Export → Share namecard via, select contacts, tap Done, and then select Tap a sharing method. Favourite contacts Tap , and then take one of the following actions: • earch: Search for contacts. S • dd to Favourites: Add contacts to favourites. A • emove from Favourites: Remove contacts from favourites.*

*R • rid view / List view: View contacts in grid or list form. G 47 Communication Contact groups Adding contacts to a group Select a group, and then tap . Select contacts to add, and then tap Done. Managing groups Tap , and then take one of the following actions: • reate: Make a new group. C • earch: Search for contacts.*

*S • hange order: Tap and hold C position, and then tap Done. next to the group name, drag it up or down to another • elete groups: Select user-added groups, and then tap Delete. Default groups cannot be D deleted. Sending a message or email to a group's members Select a group, tap → Send message or Send email, select members, and then tap Done. Business card Create a business card and send it to others. Tap Set up my profile, enter details, such as phone number, email address, and postal address, and then tap Save. If user information has been saved when you set up the device, select the business card in ME, and then tap to edit. Tap → Share namecard via, and then select a sharing method. 48 Communication Messaging Use this application to send text messages (SMS) or multimedia messages (MMS). Tap Messaging on the Applications screen.*

*You may incur additional charges for sending or receiving messages while you are outside your home service area. For details, contact your service provider. Sending messages Tap , add recipients, enter a message, and then tap or . Use the following methods to add recipients: • nter a phone number. E • ap T , select contacts, and then tap Done. Use the following methods to make a multimedia message: • ap T • ap T and attach images, videos, contacts, memos, events, and others. → Add subject to enter a subject. Sending scheduled messages → Scheduled message. Set a time and date, and then While composing a message, tap tap OK. The device will send the message at the specified time and date.*

*• f the device is turned off at the scheduled time, is not connected to the network, I or the network is unstable, the message will not be sent. • his feature is based on the time and date set on the device. The time and date T may be incorrect if you move across time zones and the network does not update the information. 49 Communication Viewing incoming messages Incoming messages are grouped into message threads by contact. Select a contact to view the*

*person's message.*

*Listening to a voice message Tap and hold 1 on the keypad, and then follow the instructions from your service provider. Email Use this application to send or view email messages. Tap Email on the Applications screen. Setting up email accounts Set up an email account when opening Email for the first time. Enter the email address and password.*

*Tap Next for a private email account, or tap Manual setup for a company email account.*

[You're reading an excerpt. Click here to read official SAMSUNG](http://yourpdfguides.com/dref/5329851)

[GALAXY CORE GT-I8262 user guide](http://yourpdfguides.com/dref/5329851) <http://yourpdfguides.com/dref/5329851>

 *After that, follow on-screen instructions to complete the setup. To set up another email account, tap → Settings → . Sending messages Tap the email account to use, and then tap subject, and message, and then tap . Tap Tap Tap Tap → Add Cc/Bcc to add more recipients. to attach images, videos, contacts, memos, events, and others. to insert images, events, contacts, location information, and others into the message. at the top of the screen. Enter recipients, to add a recipient from the contacts list. 50 Communication Sending scheduled messages → Schedule sending.*

*Tick Schedule sending, set a While composing a message, tap time and date, and then tap Done. The device will send the message at the specified time and date. • f the device is turned off at the scheduled time, is not connected to the network, I or the network is unstable, the message will not be sent. • his feature is based on the time and date set on the device. The time and date T may be incorrect if you move across time zones and the network does not update the information. Reading messages Select an email account to use, and new messages are retrieved. To manually retrieve new messages, tap . Tap a message to read. Reply to the message. Forward the message.*

*Delete the message. Add this email address to the contacts list. Mark the message as a reminder. Open attachments. Tap the attachment tab to open attachments, and then tap it.*

*next to an attachment to save 51 Communication Google Mail Use this application to quickly and directly access the Google Mail service. Tap Gmail on the Applications screen. • his application may not be available depending on the region or service provider. T • his application may be labelled differently depending on the region or service T provider. Sending messages In any mailbox, tap Tap Tap Tap Tap Tap , enter recipients, a subject, and a message, and*

*then tap .*

*→ Attach picture to attach images. → Attach video to attach videos. → Add Cc/Bcc to add more recipients. → Save draft to save the message for later delivery. → Discard to start over. Reading messages Mark the message as a reminder. Reply to this message. Add this email address to the contacts list. Reply to all recipients or forward this message to others. Preview attachment.*

*Keep this message for long-term storage. Delete this message. Mark the message as unread. Add a label to this message. 52 Communication Labels Google Mail does not use actual folders, but uses labels instead. When Google Mail is launched, it displays messages labelled Inbox. Tap to view messages in other labels. , and then select the label to assign. To add a label to a message, select the message, tap Talk Use this application to chat with others via Google Talk. Tap Talk on the Applications screen.*

*This application may not be available depending on the region or service provider. Public profile Tap the account ID at the top of the friends list to change the availability status, image, or status message. Adding friends Tap , enter the email address of the friend to add, and then tap DONE. Chatting with friends Select a friend from the friends list, enter a message in the field at the bottom of the screen, and then tap . To add a friend to chat, tap To end the chat, tap*  $\rightarrow$ *Add to chat.*

*→ End chat. 53 Communication Switching between chats Scroll left or right. Deleting chat history Chats are automatically saved. To delete the chat history, tap → Clear chat history. Google+ Use this application to stay connected with people via Google's social network service.*

*Tap Google+ on the Applications screen. This application may not be available depending on the region or service provider. Tap All Circles to change the category, and then scroll up or down to view posts from your circles. Tap to use other social network features. Messenger Use this application to chat with others via Google+ instant messaging service. Tap Messenger on the Applications screen. This application may not be available depending on the region or service provider. Select a friend from the friends list, enter a message in the field at the bottom of the screen, and then tap . 54 Communication ChatON Use this application to chat with any device that has a mobile phone number. Tap ChatON on the Applications screen.*

*This application may not be available depending on the region or service provider. Create the buddies list by entering phone numbers or email addresses of Samsung accounts, or selecting buddies from the list of suggestions. Select a buddy to start chatting. To sync contacts on the device with ChatON, tap More → Settings → Contact sync. 55 Web & network Internet Use this application to browse the Internet. Tap Internet on the Applications screen. Viewing webpages Tap the address field, enter the web address, and then tap Go. Tap to share, save, or print the current webpage while viewing a webpage. Opening*

*a new page Tap → New window. , scroll left or right, and tap the page to select it. To go to another webpage, tap Searching the web by voice Tap the address field, tap , speak a keyword, and then select one of the suggested keywords that*

*appear. This feature may not be available depending on the region or service provider. Bookmarks To bookmark the current webpage, tap → Add bookmark. To open a bookmarked webpage, tap , and then select one. 56 Web & network History Tap → History to open a webpage from the list of recently-visited webpages.*

*To clear the → Clear history. history, tap Tap → History → Most visited to open a webpage from the list of most visited webpages. Saved pages To view* saved webpages, tap  $\rightarrow$  Saved pages. Links Tap and hold a link on the webpage to open it in a new page, save, or copy. To view saved links, tap  $\rightarrow$ *Downloads.*

*Sharing webpages To share a webpage address with others, tap → Share page. → Share. To share a part of a webpage, tap and hold the desired text, and then tap Chrome Use this application to search for information and browse webpages. Tap Chrome on the Applications screen. This application may not be available depending on the region or service provider. Viewing webpages Tap the address field, and then enter a web address or search criteria. Opening a new page Tap → New tab. → a webpage. To go to another webpage, tap 57 Web & network Searching the web by voice Tap the address field, tap , speak a keyword, and then select one of the suggested keywords that appear. Syncing with other devices Sync open tabs and bookmarks to use with Chrome on another device, when you are logged in with the same Google account.*

*To view open tabs on other devices, tap To view bookmarks, tap . → Other devices. Select a webpage to open. Bluetooth Bluetooth creates a direct wireless connection between two devices over short distances. Use Bluetooth to exchange data or media files with other devices. • amsung is not responsible for the loss, interception, or misuse of data sent or S received via the Bluetooth feature.*

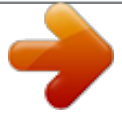

 *• lways ensure that you share and receive data with devices that are trusted A and properly secured. If there are obstacles between the devices, the operating distance may be reduced. • ome devices, especially those that are not tested or approved by the Bluetooth S SIG, may be incompatible with your device. • o not use the Bluetooth feature for illegal purposes (for example, pirating copies D of files or illegally tapping communications for commercial purposes).*

*Samsung is not responsible for the repercussion of illegal use of the Bluetooth feature. To activate Bluetooth, on the Applications screen, tap Settings → Bluetooth, and then drag the Bluetooth switch to the right. 58 Web & network Pairing with other Bluetooth devices On the Applications screen, tap Settings → Bluetooth → Scan, and detected devices are listed. Select the device you want to pair with, and then accept the auto-generated passkey on both devices to confirm. Sending and receiving data Many applications support data transfer via Bluetooth.*

*An example is Gallery. Open Gallery, select an image, tap → Bluetooth, and then select one of the Bluetooth devices. After that, accept the Bluetooth authorisation request on the other device to receive the image. The transferred file is saved in the Bluetooth folder. If a contact is received, it is added to the contacts list automatically.*

*59 Media Music Player Use this application to listen to music. Tap Music Player on the Applications screen. • ome file formats are not supported depending on the device's software version. S • ome files may not play properly depending on the encoding method used. S Playing music Select a music category, and then select a song to play. Adjust the volume. Change the repeat mode. Turn on shuffle. Open Music square. Select a sound effect.*

*Restart the currently-playing song or skip to the previous song. Tap and hold to move backwards quickly. Open the playlist. Skip to the next song. Tap and hold to move forwards quickly. Pause and resume playback. Setting a song as ringtone To use the currently-playing song as ringtone, tap → Set as → Phone ringtone. 60 Media Creating playlists Make an own selection of songs. → Create playlist. Enter a title and tap OK.*

*Tap Add music, Tap Playlists, and then tap select songs to include, and then tap Done. To add the currently-playing song to a playlist, tap → Add to playlist. Playing music by mood Play music grouped by mood. The playlist is automatically created by the device. When a new → Library update.*

*song is added, tap Music square → Tap Music square and select a cell of mood. Or select multiple cells by dragging your finger. Camera Use this application to take photos or videos. Use Gallery to view photos and videos taken with the device's camera. (p.*

*67) Tap Camera on the Applications screen. The camera automatically shuts off when unused. Camera etiquette • o not take photos or videos of other people without their permission. D • o not take photos or videos where legally prohibited. D • o not take photos or videos in places where you may violate other people's privacy. D 61 Media Taking photos Taking a photo Tap the image on the preview screen where the camera should focus. When the subject is in to take the photo. focus, the focus frame turns green. Tap Switch between the front and rear camera. Change the flash setting.*

*Change the shooting mode. Select among various effects that are available. Change the camera settings. Open the image viewer to display photos. Indicates which storage is in use. Switch between still and video mode. Scene mode Predefined settings make point-and-shoot photos easier to take. Tap → Scene mode. • ortrait: Use this setting for a human subject. P • andscape: Use this setting to take photos of blue skies and landscapes with richer L colours. • ports: Use this setting for fast-moving subjects. S • arty/Indoor: Use this setting for well-lit indoor scenes. P • each/Snow: Use this setting for well-lit or*

*sunny outdoor scenes. B • unset: Use this setting for richer colours and sharper contrasts. S • awn: Use this setting for very subtle colours. D 62 Media • utumn colour: Use this setting for red-shifted background scenery. A • ext: Use this setting for books or posters. T • andlelight: Use this setting*

*for images of bright light against a dark background. C • irework: Use this setting for high-contrast scenes. F • acklight: Use this setting for subjects with bright lights behind them.*

*B • ight: Use this setting for images taken in darker conditions. N Shooting mode Several photo effects are available. Tap → Shooting mode. • ingle shot: Take a single photo. S • ontinuous: Take a series of photos of moving subjects. When you activate Best photo, C you can select and save photos. This mode is available only at 960 x 720 resolution. • anorama: Take a photo composed of many photos strung together. P • hare shot: Send a photo directly to another device via Wi-Fi Direct. S • uddy photo share: Set the device to recognise a person's face that you have tagged B in a photo and send it to that person.*

*Face recognition may fail depending on the face angle, face size, skin colour, facial expression, light conditions, or accessories the subject is wearing. • mile shot: Take a photo when a subject smiles. S • artoon: Take a photo that looks like a drawing. C Panoramic photos A panoramic photo is a wide landscape image consisting of multiple shots. Tap → Shooting mode → Panorama. Tap and move the camera in one direction. When the blue frame aligns with the viewfinder, the camera automatically takes another shot in a panoramic sequence. To stop . shooting, tap 63 Media Taking videos Taking a video Slide the still-video switch to the video icon, and then tap recording, tap . to take a video.*

*To stop Manual focus is not available in video mode. Recording mode Switch between the front and rear camera. Change the flash setting. Change recording mode. Select among various effects that are available.*

*Change the camera settings. Indicates which storage is in use. Switch between still and video mode. Open the video player to play videos. Tap to change recording mode.*

*• ormal: Use this mode for normal quality. N • imit for MMS: Use this mode to lower quality for sending via messaging. L 64 Media Zooming in and out Use one of the following methods: • se the Volume button to zoom in or out. U • pread two fingers apart on the screen to zoom in, and pinch to zoom out. S Configuring settings for Camera Tap to configure settings for Camera. Not all of the following options are available in both still camera and video camera modes. The available options vary depending on the mode used. • dit shortcuts: Reorganise shortcuts to frequently-used options.*

 *E • PS tag: Attach a GPS location tag to the photo. G • o improve GPS signals, avoid shooting in locations where the signal may be T obstructed, such as between buildings or in low-lying areas, or in poor weather conditions.*

*• our location may appear on your photos when you upload them to the Internet. Y To avoid this, deactivate the GPS tag setting. • elf portrait: Take a photo of yourself. S • elf recording: Take a video of yourself. S 65 Media • lash: Activate or deactivate the flash. F • hooting mode: Change the shooting mode. S • ecording mode: Change recording mode. R • ffects: Select among various effects that are available. E • cene mode: Change the scene mode. S • xposure value: Change the exposure value.*

*This determines how much light the E camera's sensor receives. For low-light situations, use a higher exposure. • ocus mode: Select a focus mode. Auto focus is camera-controlled. Macro is for very F close objects.*

*• imer: Use this for delayed-time shots. T • esolution: Select a resolution. Use higher resolution for higher quality. But it takes up R more memory. • hite balance: Select an appropriate white balance, so images have a true-to-life colour W range.*

*The settings are designed for specific lighting situations. These settings are similar to the heat range for white-balance exposure in professional cameras. • SO: Select an ISO value. This controls camera light sensitivity. It is measured in filmI camera equivalents. Low values are for stationary or brightly-lit objects. Higher values are for fast-moving or poorly-lit objects. • etering: Select a metering method. This determines how light values are calculated. M Centre-weighted measures background light in the centre of the scene.*

*Spot measures the light value at a specific location. Matrix averages the entire scene. • uidelines: Display viewfinder guides to help composition when selecting subjects. G • ave as flipped: Invert the image to create a mirror-image of the original scene. S • mage quality: Set the quality level for photos. Higher quality images require more I storage space. • ideo quality: Set the quality level for videos. V • torage: Select the memory location for storage. S • eset: Reset the camera settings. R 66 Media Shortcuts Reorganise shortcuts for easy access to the camera's various options.*

*Tap → Edit shortcuts. Tap and hold an option and drag it to a slot at the left of the screen. @@Tap Gallery on the Applications screen. @@@@S Viewing images Launching Gallery displays available folders. @@@@Select a folder to open it.*

*In a folder, images are displayed by creation date. Select an image to view it in full screen. @@D • pread two fingers apart on any place to zoom in. @@@@D • ace tag: Register the faces in the image as face tags. F • opy to clipboard: Copy to clipboard.*

*C • otate left: Rotate anticlockwise. R • otate right: Rotate clockwise. @@C • dit: Launch the Photo editor application. E • et as: Set the image as a wallpaper or a contact image. @@B • rint: Print the image via a Wi-Fi connection. The device is only compatible with some P Samsung printers. • ename: Rename the file. R • etails: View image details. @@→ Delete. @@@@@@@@Tap the face, tap Add name, and then select or add a contact.*

*@@@@Tap Video Player on the Applications screen. @@S @@S Playing videos Select a video to play. Adjust the volume. Move forwards or backwards by dragging the bar. Skip to the next video. Tap and hold to move forwards quickly. Change screen ratio. Restart the current video or skip to the previous video. Tap and hold to move backwards quickly. @@Tap YouTube on the Applications screen.*

*@@Select one of the returned search results to watch a video. @@Search for videos. Pause or resume playback. Send the URL to others. Move forwards or backwards by dragging the bar.*

*Change display quality. 70 Media Sharing videos Select the video to view, tap , and then select a sharing method. Uploading videos Select your account, tap , select a video, enter information for the video, and then tap . FM Radio Listen to music and news on the FM radio. To listen to the FM radio, you must connect a headset, which serves as the radio antenna.*

*Tap FM Radio on the Applications screen. Listening to the FM radio Plug a headset into the device before launching the FM radio. The FM radio scans and saves available stations automatically when running for the first time. Tap to turn on the FM radio. Select the radio station you want from the stations list and tap to return to the FM radio screen. Record a song from the FM radio. Adjust the volume. Access services for the current station. Fine-tune the frequency. Turn the FM radio on or off.*

*Search for an available radio station. Add the current radio station to the favourites list. 71 Media Scanning radio stations → Scan, and then select a scan option. The FM radio scans and saves available Tap stations automatically. Select the radio station you want from the stations list and tap screen. to return to the FM radio Adding stations to the favourites list Scroll to a radio station, and then tap to add the station to the favourites list. 72 Application & media stores Play Store Use this application to purchase and download applications and games that are able to run on the device. Tap Play Store on the Applications*

*screen. This application may not be available depending on the region or service provider. Installing applications Browse applications by category, or tap to search with a keyword.*

*Select an application to view information. To download it, tap Install. If there is a charge for the application, tap the price, and follow on-screen instructions to complete the purchase process. • hen a new version is available for any installed application, an update icon W appears at the top of the screen to alert you to the update. Open the notifications panel and tap the icon to update the application.*

*• o install applications that you downloaded from other sources, on the T Applications screen, tap Settings → Security → Unknown sources. Uninstalling applications Uninstall the applications purchased from Play Store. → My apps, select an application to delete in the list of installed applications, and Tap then tap Uninstall. 73 Application & media stores Samsung Apps Use this application to purchase and download dedicated Samsung applications. For more information, visit www.*

*samsungapps.com. Tap Samsung Apps on the Applications screen. This application may not be available depending on the region or service provider. Installing applications Browse applications by category. To search for an application, tap search field. at the top of the screen, and then enter a keyword in the Select an application to view information. To download it, tap Free. If there is a charge for the application, tap the price, and follow on-screen instructions to complete the purchase process.*

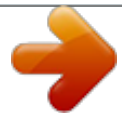